## Canon

Equipo multifunción fotográfico Canon Inkjet Canon Inkjet Photo All-In-One

PIXMA MP280 series

# Guía de inicio Léame en primer lugar Getting Started Read Me First

Asegúrese de leer este manual antes de usar el equipo. Consérvelo a mano para utilizarlo como referencia en el futuro. Make sure to read this manual before using the machine. Please keep it in hand for future reference.

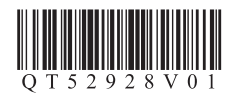

Download from Www.Somanuals.com. All Manuals Search And Download.

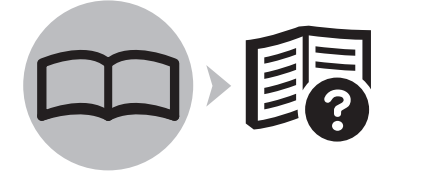

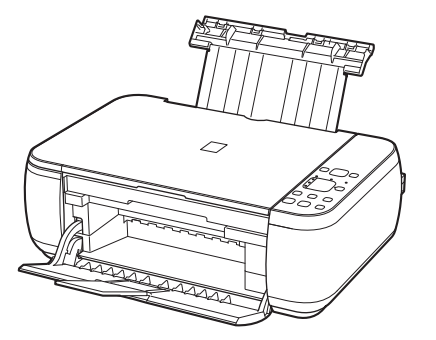

### ■ Symbols Used in This Document

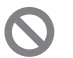

Prohibited actions.

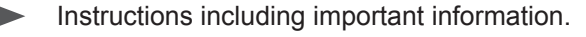

- In this guide, Windows 7 operating system is referred to as Windows 7 and Windows Vista operating system as Windows Vista.
- In this guide, the screens are based on Windows 7 Home Premium and Mac OS X v.10.6.x. (Unless noted otherwise, the screens are those of Windows 7.)

### ■ Símbolos utilizados en este documento

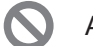

Acciones prohibidas.

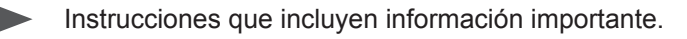

- En esta guía, para referirse al sistema operativo Windows 7 se utiliza el término Windows 7 y para referirse al sistema operativo Windows Vista se utiliza el término Windows Vista.
- Las pantallas de esta guía se basan en Windows 7 Home Premium y Mac OS X v.10.6.x. (A menos que se indique lo contrario, las pantallas serán de Windows 7).

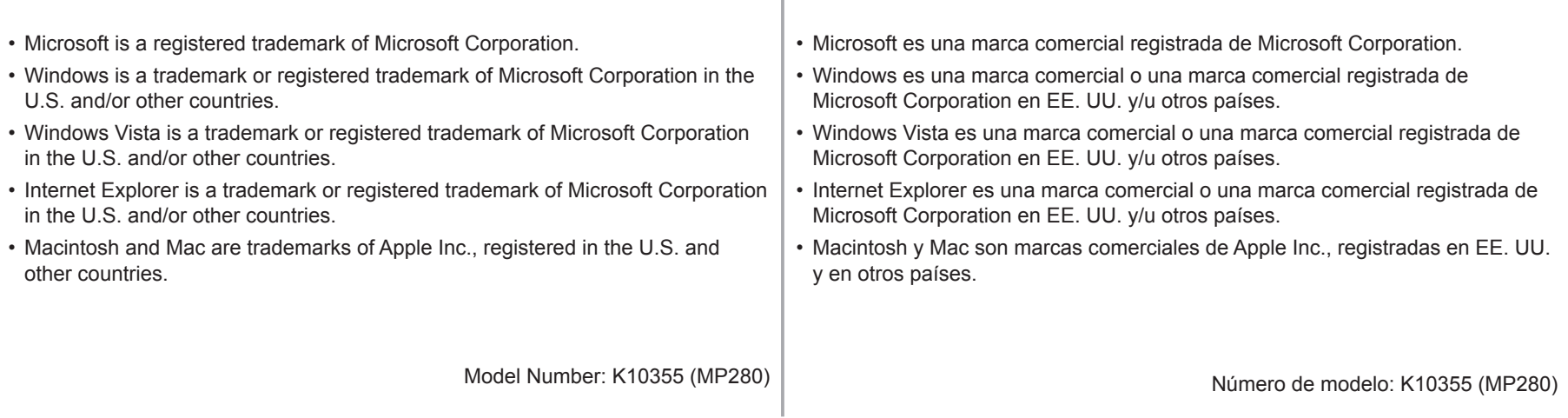

On-screen manuals can be viewed on a computer. They are included on the **Setup CD-ROM** and are installed during the software installation. For some languages parts of the manual may be displayed in English.

For details on opening the on-screen manuals, refer to page 20.

Los manuales en pantalla se pueden ver en un ordenador. Se incluyen en el **CD-ROM de instalación (Setup CD-ROM)** y se instalan durante el proceso de instalación del software. Con algunos idiomas, algunas partes del manual pueden aparecer en inglés.

Para obtener información sobre cómo se abren los manuales en pantalla, consulte la página 20.

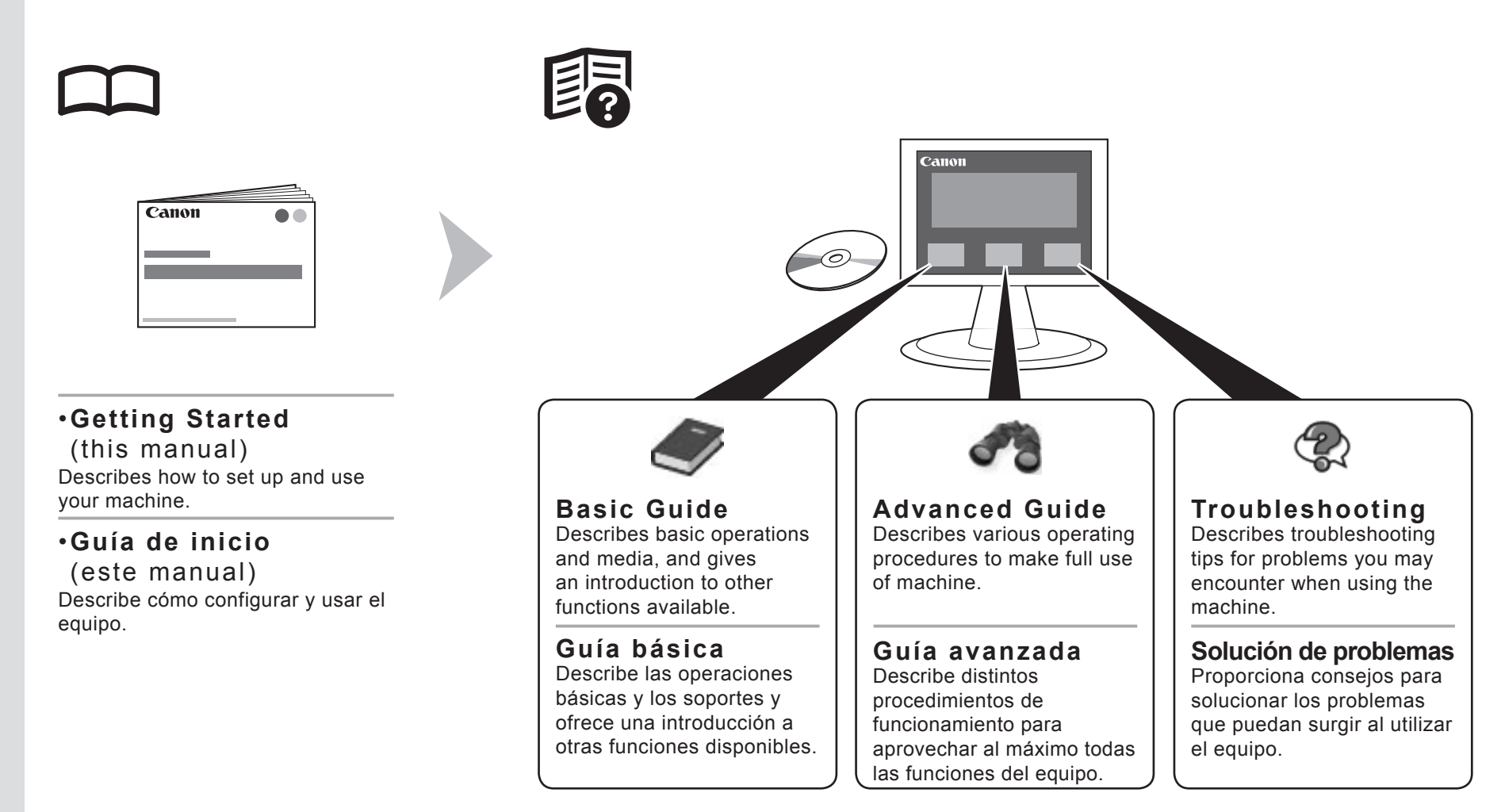

### ■ Contents

- Preparation P.3
- Install the FINE Cartridges P.7
- Load Paper P.11
- Install the Software P.12
- Try Using the Machine P.20

Try Copying P.22 Print Photos from a Computer P.24

- Maintenance P.26
- Specifications P.27

### ■ Contenido

- Preparación P.3
- Instalación de los cartuchos FINE (FINE Cartridges) P.7
- Carga del papel P.11
- Instalación del software P.12
- Pruebe el equipo P.20

Realice una prueba de copia P.22 Impresión de fotografías desde un ordenador P.24

- Mantenimiento P.26
- Especificaciones P.28

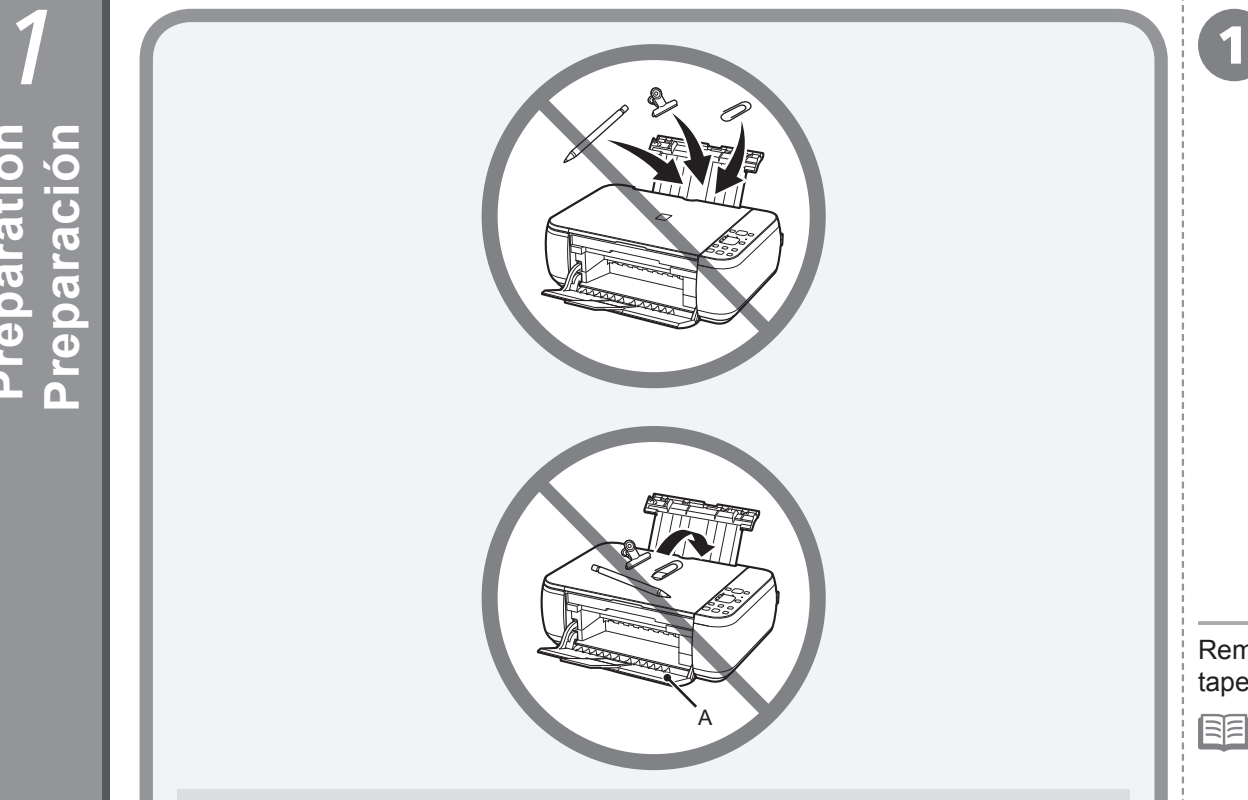

- Do not install the machine where an object may fall on it. In addition, do not place any object on the top of the machine. It may fall into the machine when opening covers, resulting in malfunction. •
- Paper Output Tray (A) automatically opens when printing starts. Do not place anything in front of the Paper Output Tray.
- No instale el equipo donde le pueda caer algún objeto. Además, no coloque ningún objeto encima del equipo. Podría caerse en éste al abrir las cubiertas y provocar fallos en el funcionamiento. •
- La bandeja de salida del papel (A) se abre automáticamente cuando comienza la impresión. No coloque nada frente a la bandeja de salida del papel.

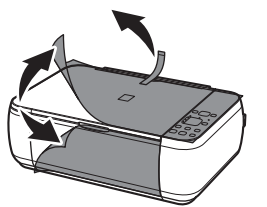

Remove all the protective materials and orange tape from the outside of the machine.

∃⊟ The tape and protective materials may differ • in shape and position from what they actually are.

Retire la cinta naranja y todos los materiales protectores del exterior del equipo.

La forma y la posición de la cinta y los BE • materiales protectores pueden variar respecto a las reales.

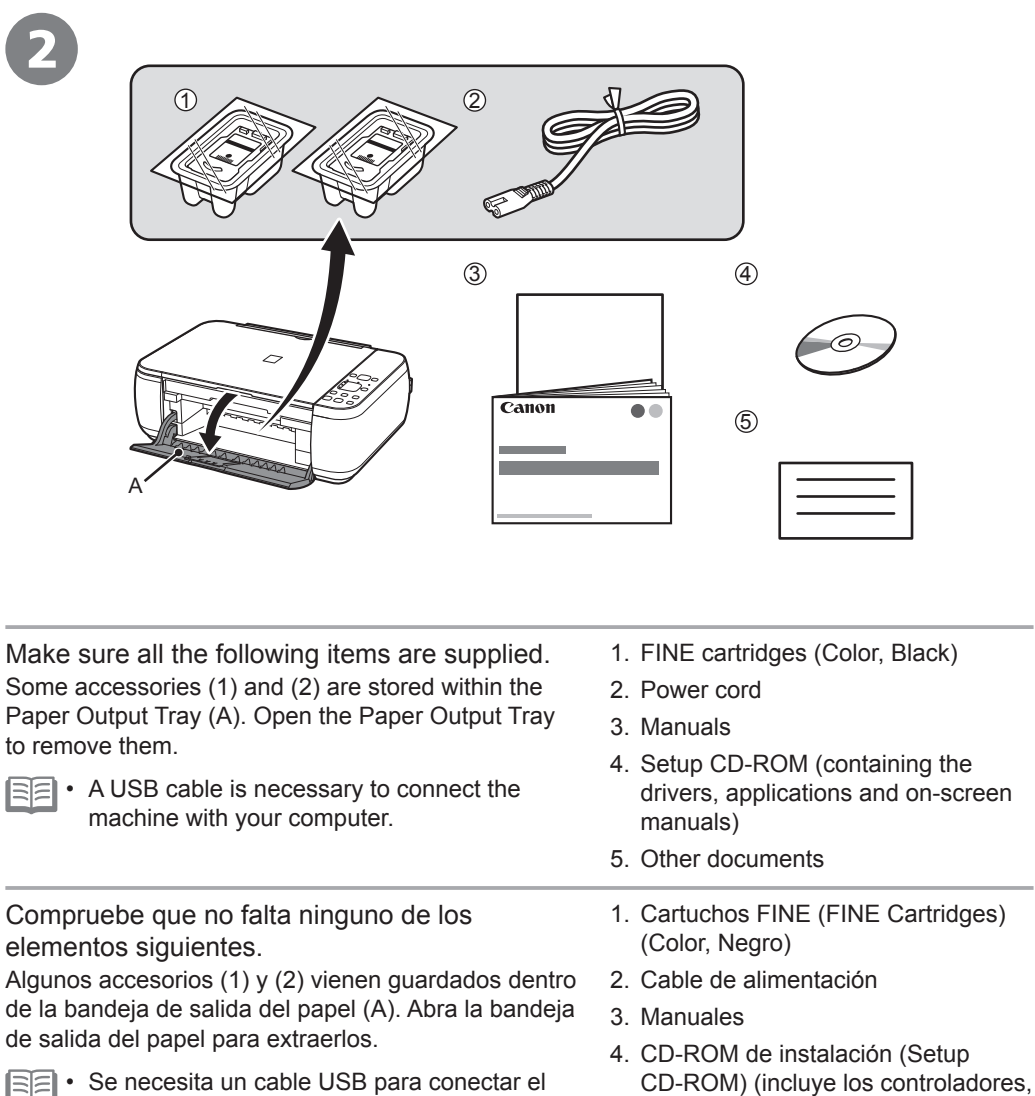

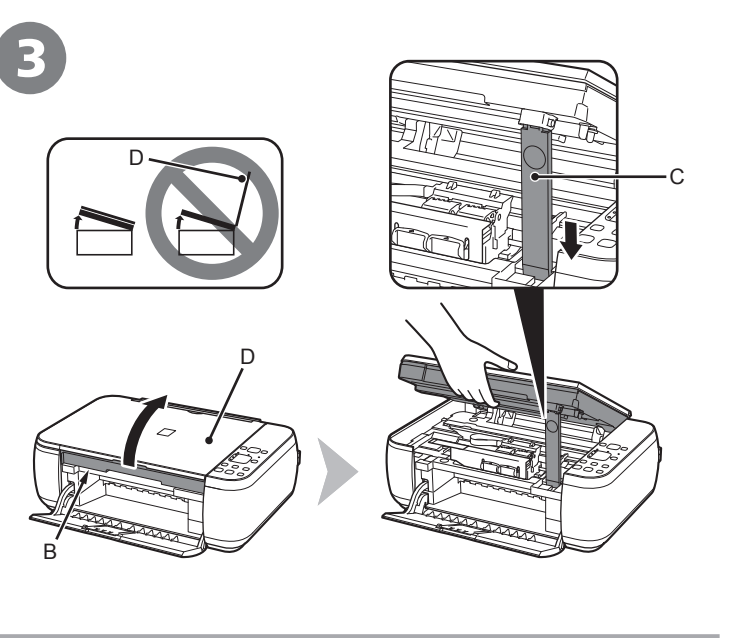

Lift the Scanning Unit (Cover) (B) and fix it with the Scanning Unit Support (C). Close the Document Cover (D) and lift it with the Scanning Unit

(Cover).

Levante la unidad de escaneado (cubierta) (B) y sujétela con el soporte de la unidad de escaneado (C).

Cierre la cubierta de documentos (D) y levántela con la unidad de escaneado (cubierta).

Se necesita un cable USB para conectar el equipo al ordenador.

Download from Www.Somanuals.com. All Manuals Search And Download.

aplicaciones y manuales en pantalla)

5. Otros documentos

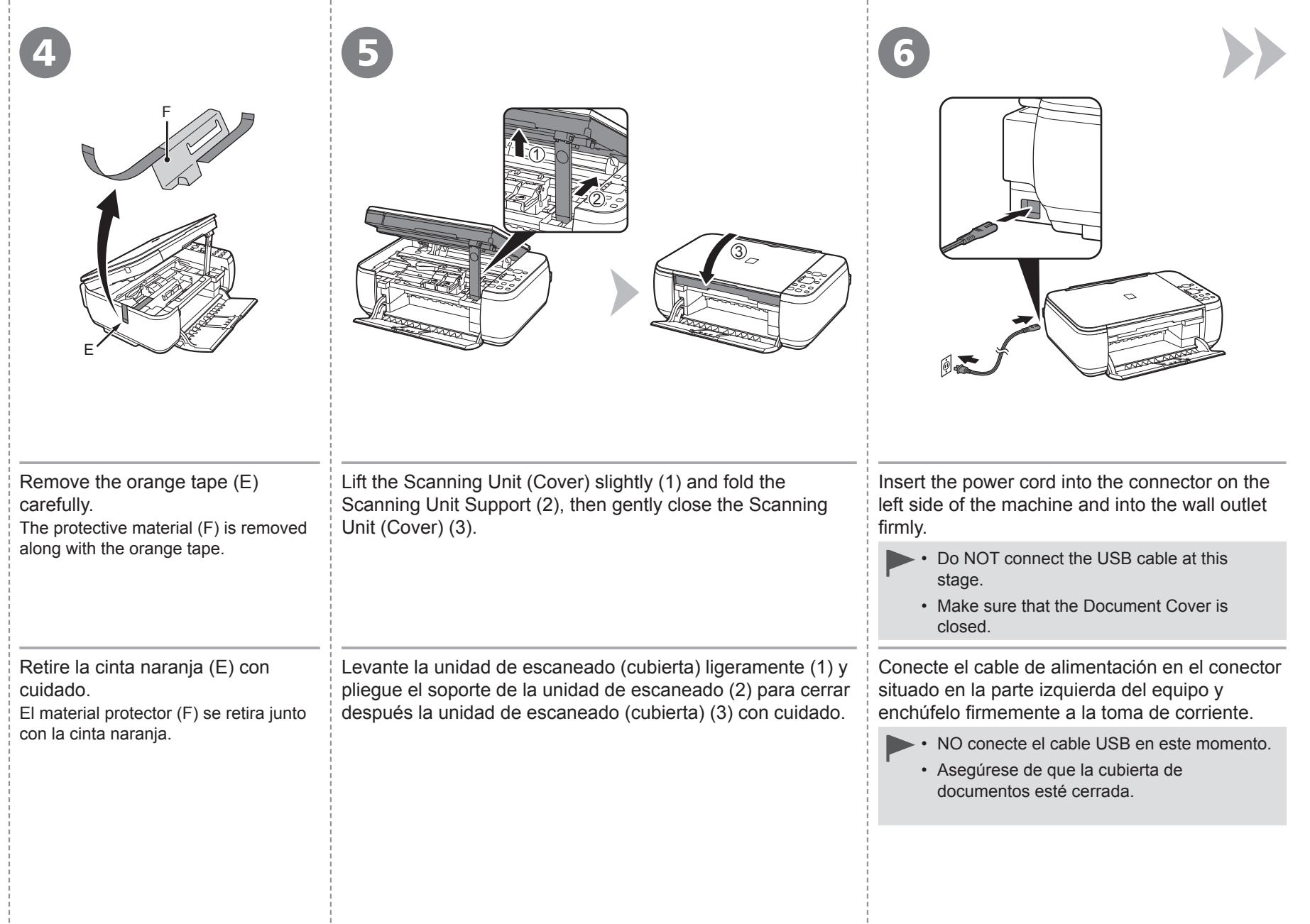

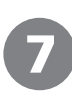

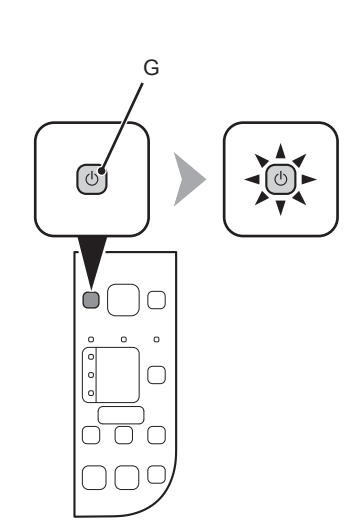

Press the **ON** button (G) and make sure that it lights green.

• It takes about 4 seconds for the **ON** button to work after the power cord is plugged in.

Pulse el botón **ACTIVADO (ON)** (G) y asegúrese de que se ilumina en verde.

Una vez conectado el cable de corriente, el botón **ACTIVADO (ON)** tarda unos 4 segundos en • ponerse en funcionamiento.

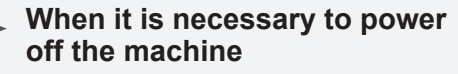

**Cuando sea necesario desconectar el equipo**

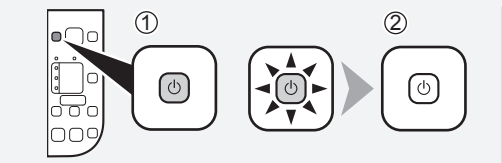

Be sure to follow the procedure below.

- 1. Press the **ON** button to turn off the machine.
- 2. Make sure that all the lamps on the Operation Panel are not lit.

Operating noise may continue for up to 40 seconds until the machine turns off.

 $\mathsf{R}$ • The specification of the power cord differs for each country or region.

Asegúrese de seguir el procedimiento que se explica a continuación.

- 1. Pulse el botón **ACTIVADO (ON)** para apagar el equipo.
- 2. Asegúrese de que todas las luces del panel

Hasta que el equipo se apague, 40 segundos como máximo, se puede seguir escuchando el ruido de funcionamiento.

133 Las especificaciones del cable de • alimentación varían según el país o la región de uso.

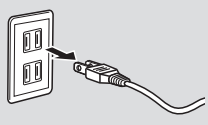

- When removing the power plug, make sure that all the lamps on the Operation Panel are not lit before removing the plug. Removing the power plug while all the lamps on the Operation Panel light up or flash may cause drying and clogging of the FINE Cartridges, resulting in poor printing. •
- Antes de retirar el cable de alimentación, asegúrese de que todas las luces del panel de control estén apagadas. Si se retira el cable de alimentación mientras las luces del panel de control están encendidas o parpadeando, los cartuchos FINE (FINE Cartridges) se pueden secar y obstruir teniendo como resultado una impresión de mala calidad. •

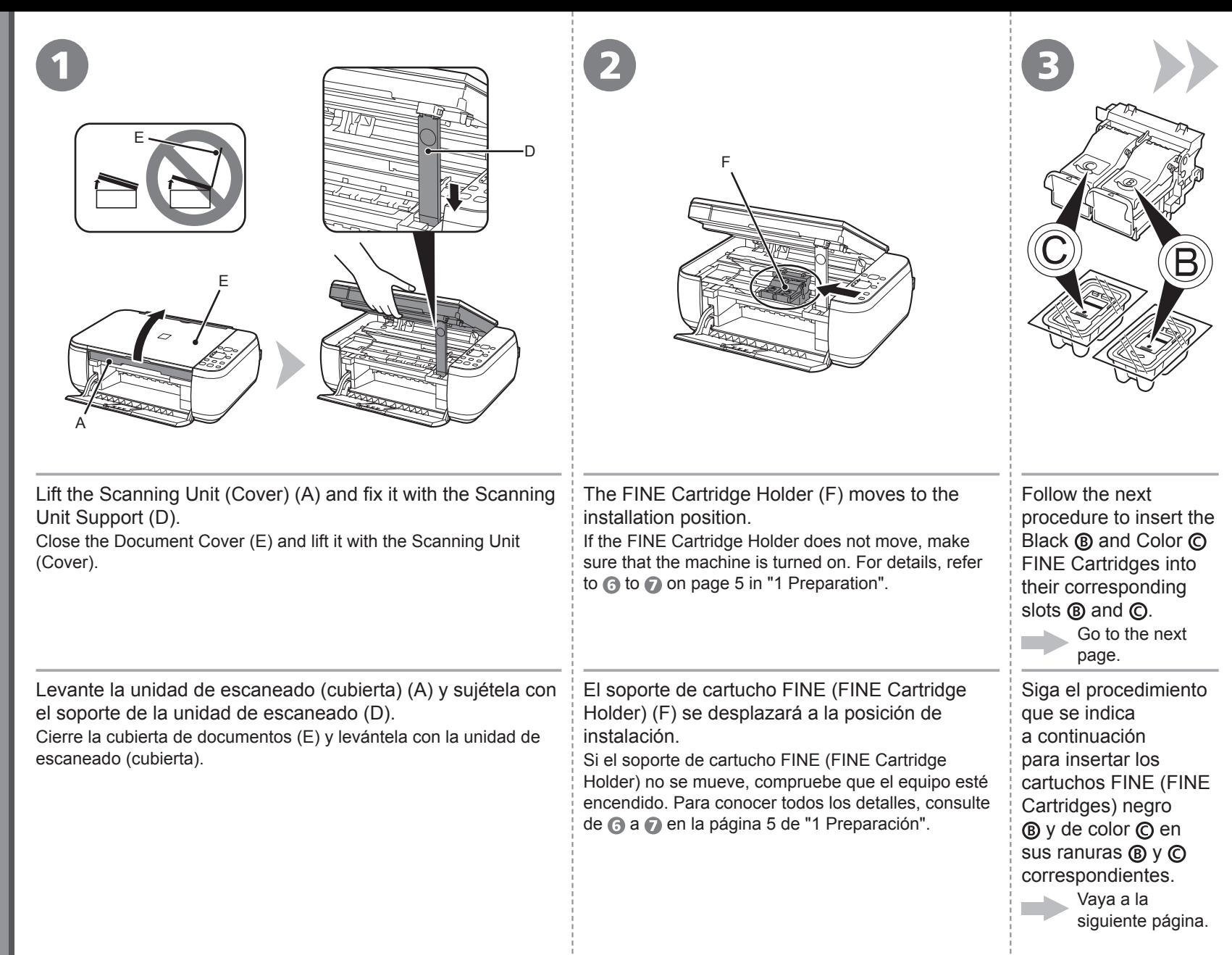

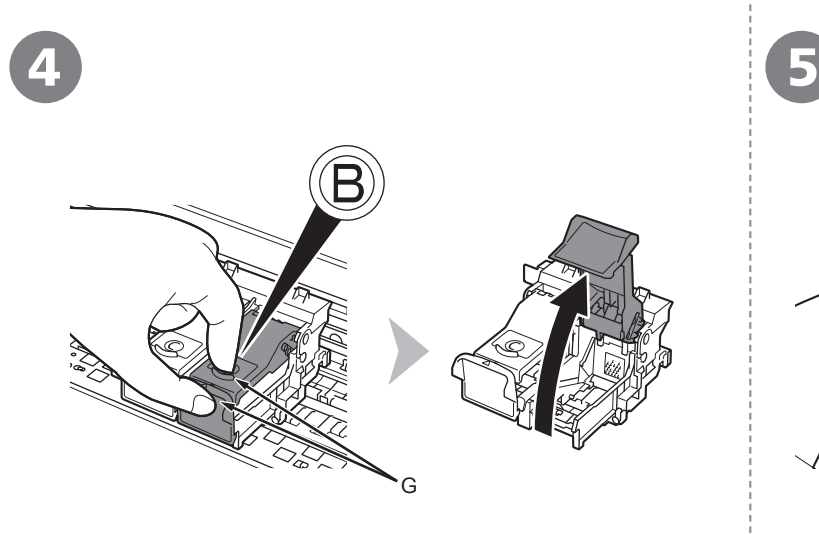

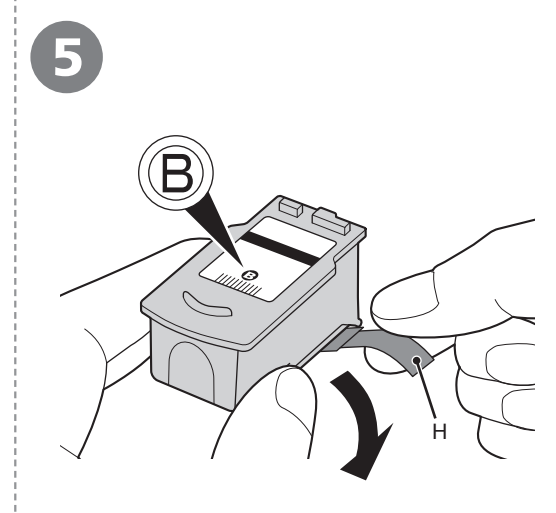

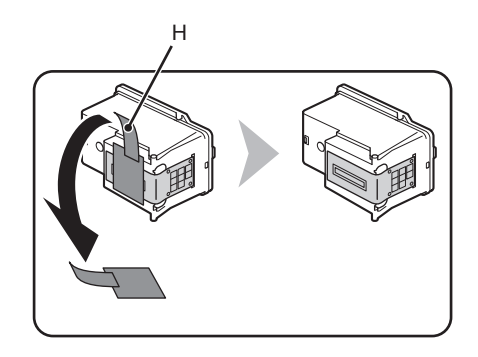

Open the Ink Cartridge Locking Cover ® on the right side. Pinch (G) firmly and pull up the cover.

Abra la tapa de bloqueo del cartucho de tinta ® del lado derecho.

Sujete (G) firmemente y levante la tapa.

After removing the Black FINE Cartridge  $\circledB$  from its box, pull the orange protective tape (H) in the direction of the arrow and remove it carefully.

- Handle the FINE Cartridges carefully. Do not drop or apply excessive pressure to them. •
- Be sure to use the supplied FINE Cartridges.
- Be careful not to stain your hands or surrounding work area with ink on the removed protective tape.
- Do not touch the metal parts of the FINE Cartridges. The machine may not print properly if you touch them.

Después de extraer el cartucho FINE (FINE Cartridge) ® negro de su caja, tire de la cinta protectora naranja (H) en la dirección que indica la flecha y quítela con cuidado.

- Instale los cartuchos FINE (FINE Cartridges) con cuidado. No los deje caer ni les aplique una presión excesiva. •
	- Asegúrese de usar los cartuchos FINE (FINE Cartridges) suministrados. •
	- Tenga cuidado para no mancharse las manos ni manchar el área de trabajo circundante con tinta de la cinta protectora retirada.
	- No toque las partes metálicas de los cartuchos FINE (FINE Cartridges). Si los toca, puede que el equipo no imprima correctamente.

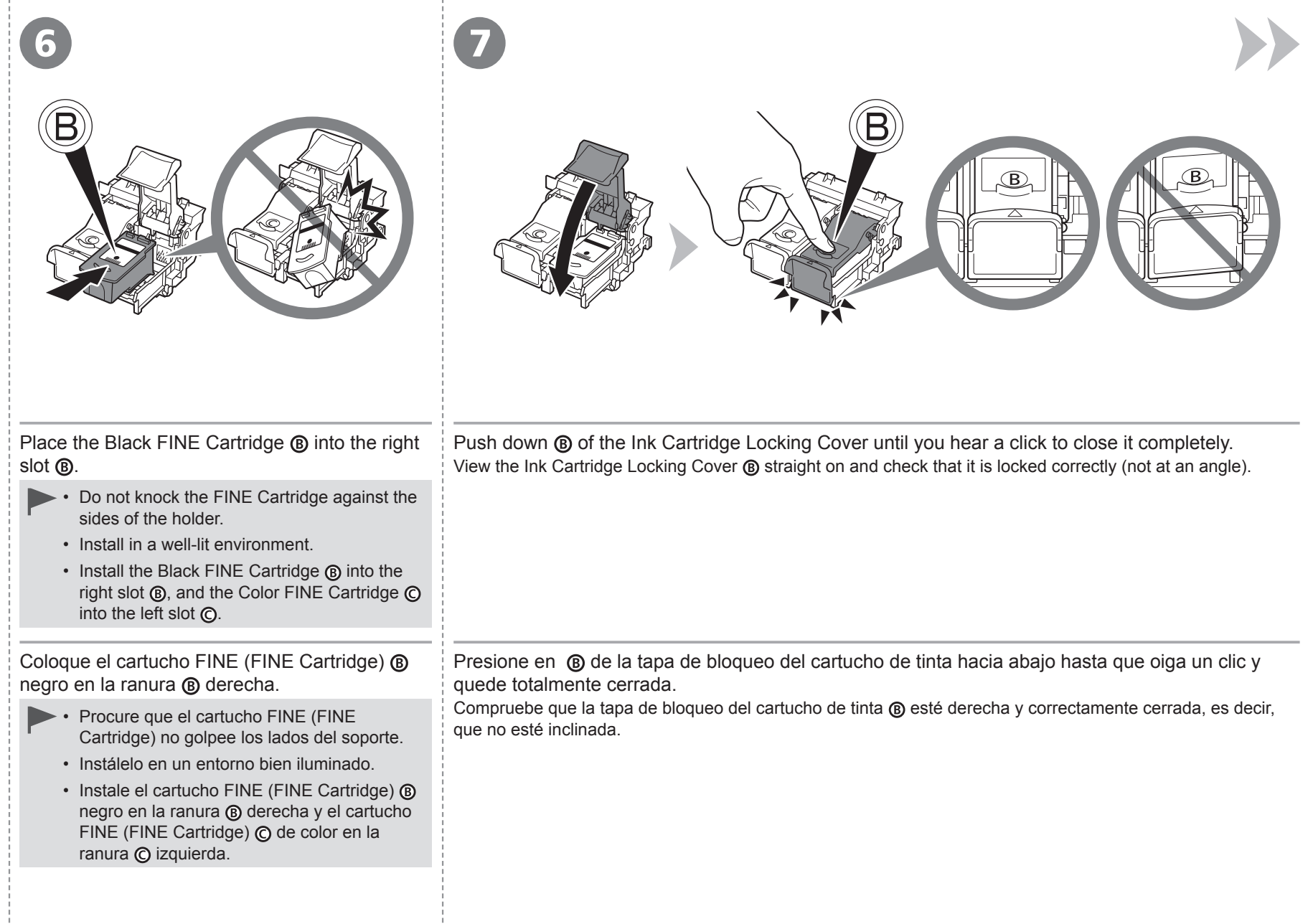

- 10

- 11

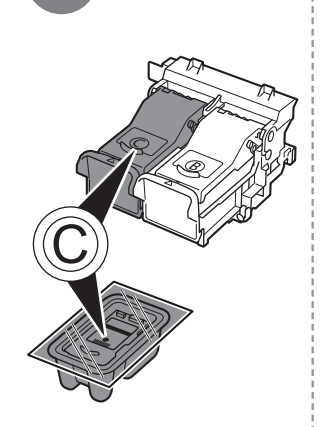

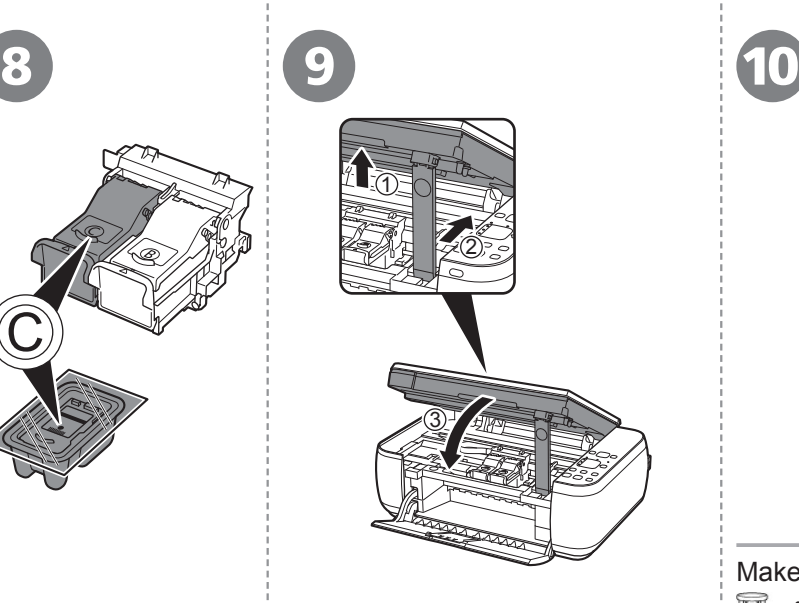

Insert the Color FINE Cartridge  $\odot$  into the left FINE Cartridge Holder  $\odot$  in the same way as the Black FINE Cartridge.

Introduzca el cartucho FINE (FINE Cartridge) de color en el soporte de cartucho FINE (FINE Cartridge Holder) © izquierdo del mismo modo que lo hizo con el cartucho FINE (FINE Cartridge) negro.

Lift the Scanning Unit (Cover) slightly (1) and fold the Scanning Unit Support (2), then gently close the Scanning Unit (Cover) (3).

Levante la unidad de escaneado (cubierta) ligeramente (1) y pliegue el soporte de la unidad de escaneado (2) para cerrar después la unidad de escaneado (cubierta) (3) con cuidado.

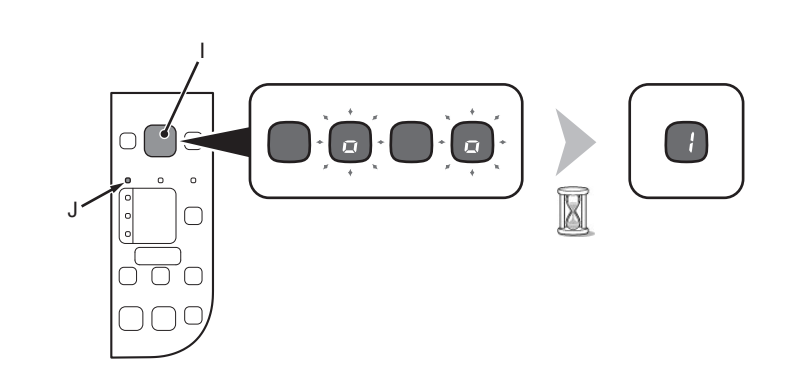

Make sure that the LED (I) changes as shown in the illustration and go to the next step. • It takes about 90 seconds until **1** appears. K

- Once you have installed the FINE Cartridges, do not remove them unnecessarily. •
- If the **Alarm** lamp (J) lights orange, make sure that the FINE Cartridges are correctly installed.
- 国国 • The LED will turn off if the machine is not operated for about 5 minutes. To restore the display, press any button except the **ON** button.

Asegúrese de que la pantalla LED (I) cambie como se muestra en la ilustración y vaya al siguiente paso.

- **1** tarda en aparecer unos 90 segundos.
- Cuando haya instalado los cartuchos FINE (FINE Cartridges), no los retire si no es necesario. •
	- Si la luz de **alarma (Alarm)** (J) se ilumina en color naranja, asegúrese de que los cartuchos FINE (FINE Cartridges) estén correctamente instalados.
- Si no se utiliza el equipo durante unos 5 minutos, la pantalla LED se desconectará. Para restaurarla, pulse cualquier botón excepto el botón **ACTIVADO (ON)**. •

Ø

国目

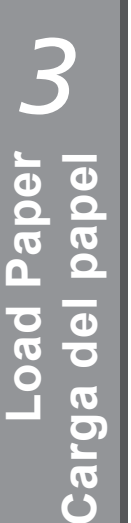

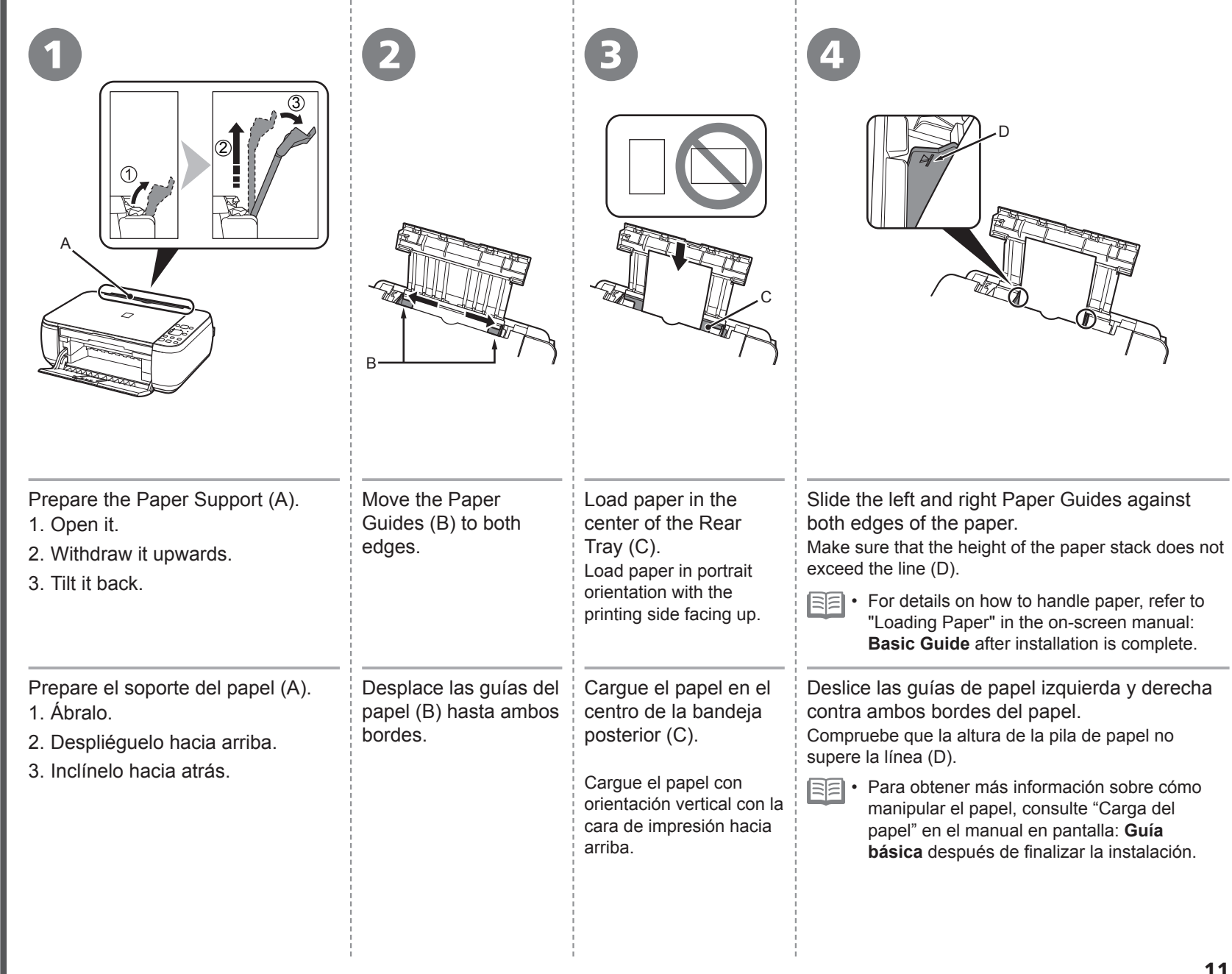

 $\frac{1}{1}$ 

### Aún no conecte el cable USB. Do not connect the USB cable yet.

- To use the machine by connecting it to a computer, software including the drivers needs to be copied (installed) to the computer's hard disk. The installation process takes about 20 minutes. (The installation time varies depending on the computer environment or the number of application software to be installed.)
	- Quit all running applications before installation. •
	- Log on as the administrator (or a member of the Administrators group).
	- Do not switch users during the installation process.
	- Internet connection may be required during the installation. Connection fees may apply. Consult the internet service provider.
	- It may be necessary to restart your computer during the installation process. Follow the on-screen instructions and do not remove the **Setup CD-ROM** during restarting. The installation resumes once your computer has restarted.
	- For the system requirements, refer to "7 Specifications".
- Para poder utilizar el equipo conectado a un ordenador, se debe copiar (instalar) el software, incluidos los controladores, en el disco duro del ordenador. El proceso de instalación lleva unos 20 minutos. (El tiempo necesario para instalar varía en función del entorno del ordenador o de cuánto software de aplicación se vaya a instalar).
	- Cierre las aplicaciones que se estén ejecutando antes de la instalación. •
		- Inicie la sesión como administrador (o miembro del grupo de administradores).
		- No cambie de usuario durante el proceso de instalación. •
		- Durante la instalación, es posible que se tenga que conectar a Internet. Esto puede implicar gastos de conexión. Consulte con el proveedor de servicios de Internet.
		- Es posible que deba reiniciar el ordenador durante el proceso de instalación. Siga las instrucciones en pantalla y no retire el **CD-ROM de instalación (Setup CD-ROM)** mientras se reinicia el equipo.
			- La instalación se reanudará una vez reiniciado el ordenador.
		- Para obtener información sobre los requisitos del sistema, consulte "7 Especificaciones".
- $\Box$  For Spanish Users in the U.S.A.:
- □ Para los usuarios de habla hispana en EE. UU.:

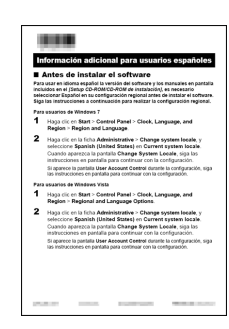

Refer to the "Información adicional para usuarios españoles" sheet to install the Spanish version of the software.

Consulte la hoja "Información adicional para usuarios españoles" para instalar la versión en español del software.

### **Windows**

- $\Box$  If you connect the machine via USB cable before installing the software:
- □ Si se conecta el equipo mediante un cable USB antes de instalar el software:

Windows needs to install driver software for your

Locate and install driver software (recommended) Windows will guide you through the process of installing driver software

Windows will ask again the next time you plug in your device or log on. Don't show this message again for this device Your device will not function until you install driver software

Cancel

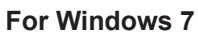

- 1. Remove the USB cable connected to your computer.
- 2. Proceed to **O** on page 14.

#### **For Windows Vista/Windows XP**

This dialog box may appear.

- If the dialog box closes, proceed to  $\bullet$  on page 14. 1. Remove the USB cable connected to your computer.
- 2. Click **Cancel**.
- 3. Proceed to **O** on page 14.

#### **Para Windows 7**

- 1. Quite el cable USB que conecta el equipo al ordenador.
- 2. Continúe con el paso  $\bullet$  de la página 14.

#### **Para Windows Vista/Windows XP**

Puede aparecer este cuadro de diálogo.

- Si se cierra el cuadro de diálogo, continúe con el paso  $\blacksquare$  de la página 14. 1. Quite el cable USB que conecta el equipo al ordenador.
- 2. Haga clic en **Cancelar (Cancel)**.
- 3. Continúe con el paso  $\bigcirc$  de la página 14.

### **Windows**

Found New Hardward

for your device. Ask me again later

series

- □ Easy-WebPrint EX
- □ Easy-WebPrint EX

Easy-WebPrint EX is Web print software that is installed on the computer when installing the supplied software. Internet Explorer 7 or later is required to use this software. An Internet connection is required for installation.

Easy-WebPrint EX es un software de impresión para web que se instala en el ordenador al instalar el software incluido. Para utilizar este software es necesario Internet Explorer 7 o posterior. Para la instalación, es necesario estar conectado a Internet.

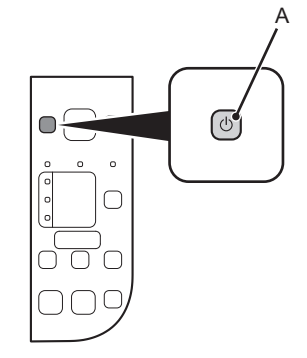

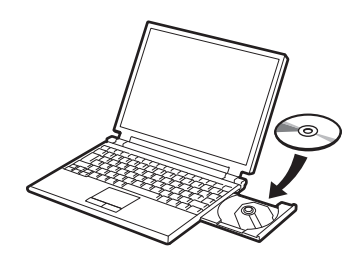

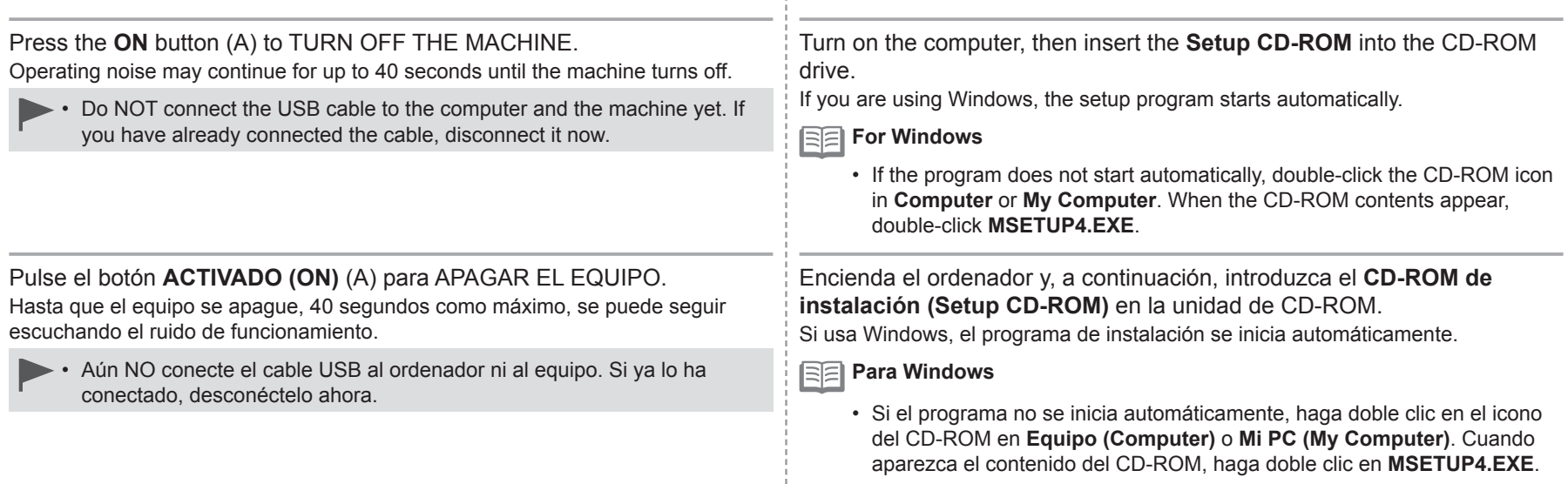

3

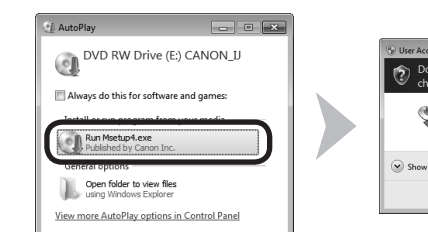

Windows 7/Windows Vista

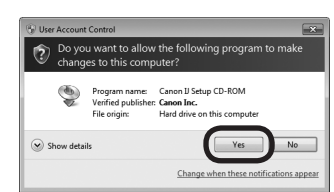

Windows  $XP \implies Q$ 

Click **Run Msetup4.exe** on the **AutoPlay** screen, then click **Yes** or **Continue** on the **User Account Control** dialog box. If the **User Account Control** dialog box reappears in following steps, click **Yes** or **Continue**.

Haga clic en **Ejecutar Msetup4.exe (Run Msetup4.exe)** en la pantalla **Reproducción automática (AutoPlay)** y, a continuación, haga clic en **Sí (Yes)** o en **Continuar (Continue)** en el cuadro de diálogo **Control de cuentas de usuario (User Account Control)**.

Si vuelve a aparecer el cuadro de diálogo **Control de cuentas de usuario (User Account Control)** en los pasos siguientes, haga clic en **Sí (Yes)** o en **Continuar (Continue)**.

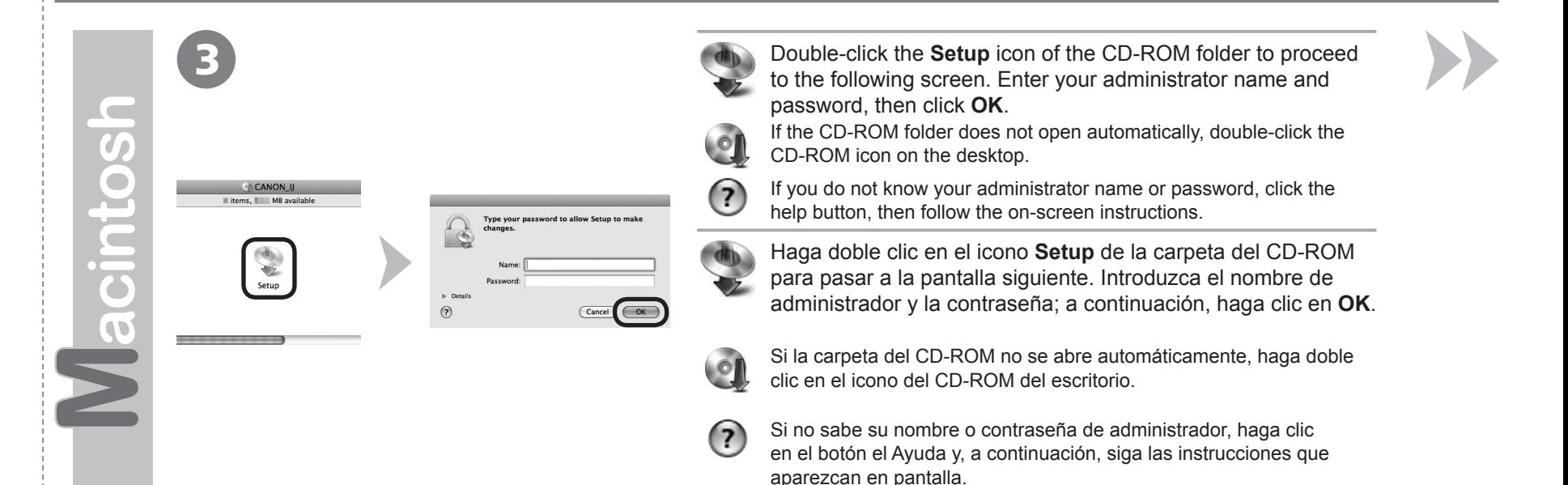

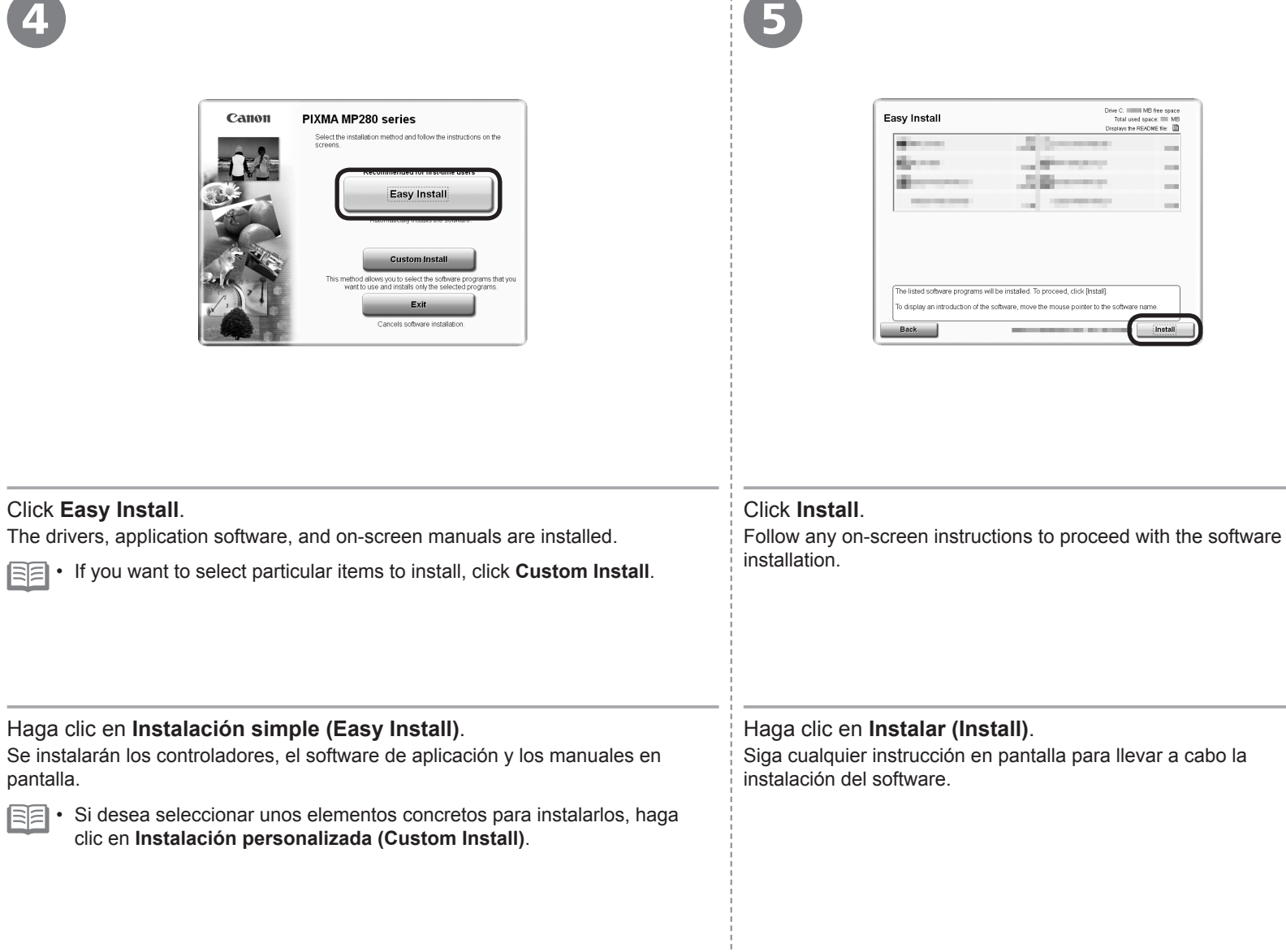

#### Información importante para la instalación Important Information for the Installation

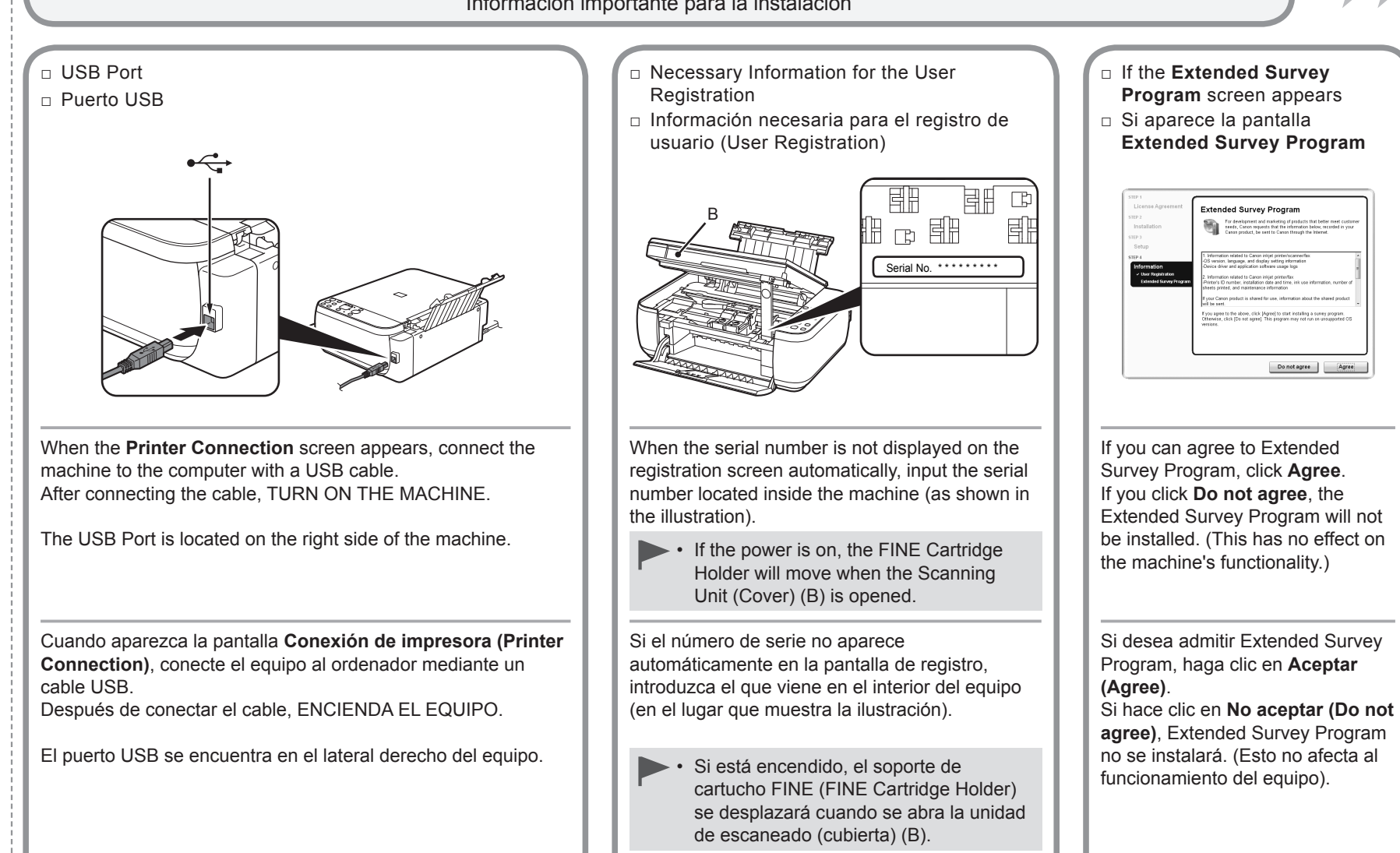

Do not agree

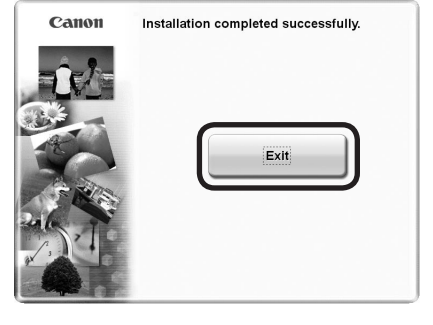

6 **7** 

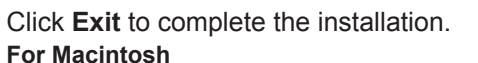

It is necessary to restart the computer before scanning using the Operation Panel on the machine for the first time.

Haga clic en **Salir (Exit)** para finalizar la instalación.

#### **Para Macintosh**

Es necesario reiniciar el ordenador antes de escanear por primera vez mediante el panel de control del equipo.

#### **For Windows**

Solution Menu EX starts.

#### **For Macintosh**

Solution Menu EX starts when clicking **OK** in the **Canon Solution Menu EX** dialog.

Remove the **Setup CD-ROM** and keep it in a safe place.

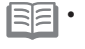

The buttons displayed on Solution Menu EX may vary depending on the country or • region of purchase.

CANON SOLUTION HENU EX

#### **Para Windows**

Se iniciará Solution Menu EX.

#### **Para Macintosh**

Solution Menu EX se iniciará al hacer clic en **OK** en el cuadro de diálogo **Canon Solution Menu EX**.

Extraiga el **CD-ROM de instalación (Setup CD-ROM)** y guárdelo en un lugar seguro.

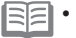

Los botones que muestre Solution Menu EX pueden variar en función del país o la • región de adquisición.

Congratulations! Setup is complete. Proceed to page 20 for information regarding the Solution Menu EX and the on-screen manual or page 22 to start using the machine.

Enhorabuena. El proceso de instalación habrá finalizado. Consulte la página 20 para obtener información sobre Solution Menu EX y el manual en pantalla o la página 22 para empezar a utilizar el equipo.

### **Windows**

□ Installing the XPS Printer Driver

□ Instalación del Controlador de impresora XPS (XPS Printer Driver)

In Windows 7 and Windows Vista SP1 or later, the XPS Printer Driver can be installed additionally. To install, perform from  $\bigcap$  in "4 Install the Software" on page 14. Click Custom Install in  $\spadesuit$ , then select XPS Printer **Driver** in the **Custom Install** screen.

For details on useful functions of the XPS Printer Driver, refer to the onscreen manual: **Advanced Guide**.

En Windows 7 y Windows Vista SP1 o posterior, también se puede instalar el Controlador de impresora XPS (XPS Printer Driver). Para instalarlo, ejecute a partir de  $\bigcap_{n=1}^{\infty}$  de "4 Instalación del software" de la página 14. Haga clic en **Instalación personalizada (Custom Install)** en  $\bullet$  y, a continuación, seleccione **Controlador de impresora XPS (XPS Printer Driver)** en la pantalla **Instalación personalizada (Custom Install)**.

Para conocer todos los detalles sobre las prácticas funciones del controlador de impresora XPS (XPS Printer Driver), consulte el manual en pantalla: **Guía avanzada**.

Use the Operation Panel on the machine to print your own items easily.

Various application software are installed on the computer along with the drivers. You can print creative items by correcting/enhancing photos using the application software. For details on how to use the application software and the machine, refer to the on-screen manual.

Utilice el panel de control del equipo para imprimir fácilmente sus propios elementos.

Junto con los controladores, en el ordenador se instalan varias aplicaciones. Puede imprimir elementos creativos corrigiendo/ mejorando fotos con las aplicaciones. Para obtener más información sobre cómo utilizar el software de aplicación y el equipo, consulte el manual en pantalla.

### Solution Menu EX

Solution Menu EX is a gateway to functions and information that allow you to make full use of the machine! For example,

• Open the on-screen manual.

• Open various application software.

Solution Menu EX es una puerta de acceso a funciones e información que permiten aprovechar al máximo todas las funciones del equipo. Por ejemplo,

Apertura del manual en pantalla. •

• Inicio de diverso software de aplicación.

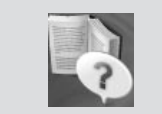

Click **Help & Settings**, then click this icon to open the on-screen manual. How to open the on-screen manual | | How to start Solution Menu EX

**Cómo abrir el manual en pantalla Cómo iniciar Solution Menu EX**

Haga clic en **Ayuda y configuración (Help & Settings)** y, a continuación, haga clic en este icono para abrir el manual en pantalla.

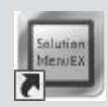

Click this icon on the desktop (Windows) or on the Dock (Macintosh) to start Solution Menu EX.

Haga clic en este icono del escritorio (Windows) o del Dock (Macintosh) para iniciar Solution Menu EX.

### **Windows** Easy-WebPrint EX

Use Easy-WebPrint EX to print web pages in Internet Explorer easily. Some of its features include:

- Printing a web page by reducing its size to fit the paper width automatically without cropping edges. •
- Printing only the pages you want by selecting them from preview.
- $\bullet\,$  Printing selected portions of various pages after editing them.

Con Easy-WebPrint EX se pueden imprimir fácilmente páginas web en Internet Explorer. Entre otras funciones, incluye:

- Impresión de páginas web reduciendo el tamaño para que se ajuste automáticamente a la anchura del papel sin tener que recortar los bordes.
- Impresión únicamente de las páginas deseadas mediante su selección en la vista preliminar. •
- Impresión de partes seleccionadas de varias páginas después de editarlas.

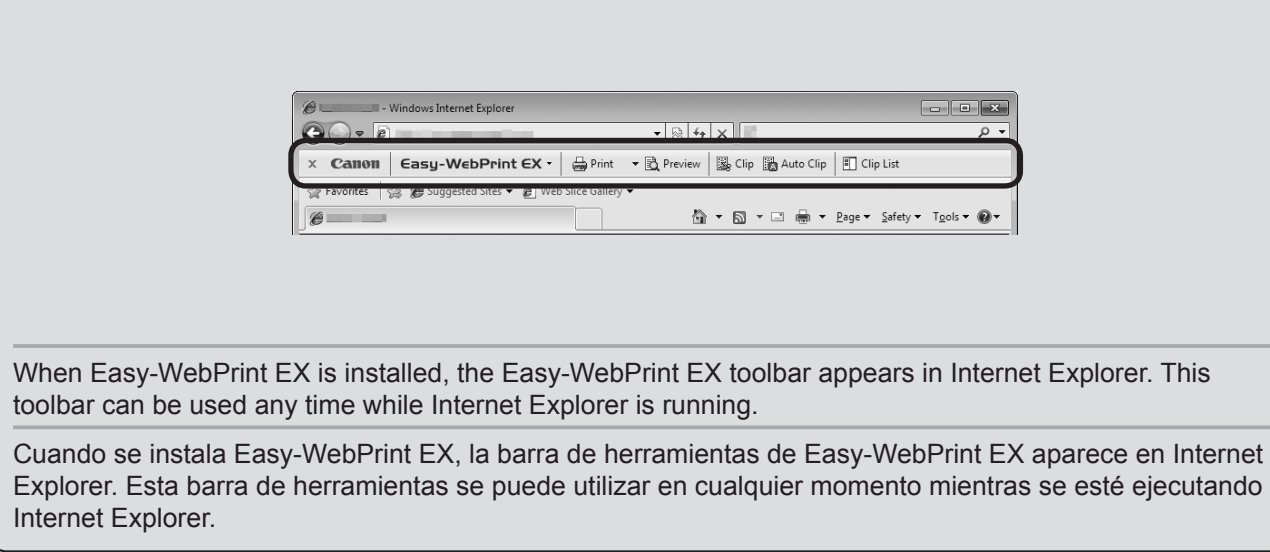

**For details on Solution Menu EX and Easy-WebPrint EX, refer to the on-screen manual: Basic Guide.**

**Para conocer todos los detalles sobre Solution Menu EX y Easy-WebPrint EX, consulte el manual en pantalla: Guía básica.**

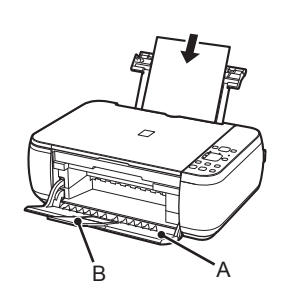

 $\overline{\mathbf{1}}$  (2)

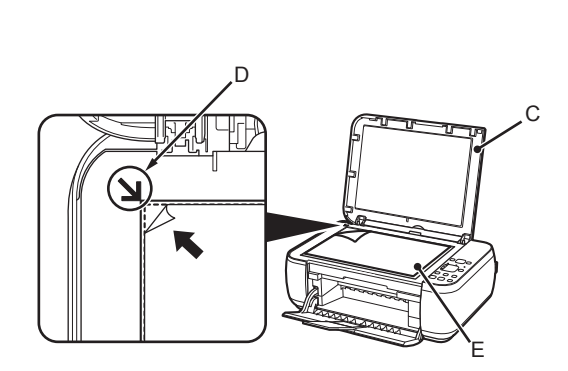

Load A4 or Letter-sized plain paper.

Make sure that the Paper Output Tray (A) and the Output Tray Extension (B) are open.

If printing starts while the Paper Output Tray is closed, it will automatically open.

This section describes how to perform a standard copy.

- 国目 • For details, refer to "3 Load Paper" on page 11.
	- The machine may make operating noise when feeding paper. This is normal operation.

Cargue papel normal de tamaño A4 o Carta.

Asegúrese de que la bandeja de salida del papel (A) y la extensión de la bandeja de salida (B) están abiertas.

Si la impresión comienza con la bandeja de salida del papel cerrada, se abre automáticamente.

En esta sección se describe cómo se realiza una copia estándar.

- 
- Para obtener más información, consulte "3 Carga del papel" en la página 11.
- Es posible que el equipo haga ruido al suministrar el papel. Esto es normal.

Open the Document Cover (C), then place the document face-down and align it with the Alignment Mark (D).

Do not place objects weighing 4.4 lb / 2.0 kg or more on the Platen Glass (E), or do not apply pressure to the document by pressing on it with a force exceeding 4.4 lb / 2.0 kg. •

The scanner may malfunction or the glass may break.

Abra la cubierta de documentos (C) y coloque después el documento boca abajo y alinéelo con la marca de alineación (D).

No coloque ningún objeto que pese 2,0 kg/4,4 lb o más en el cristal de la platina (E), ni presione el documento con una fuerza superior a 2,0 kg/4,4 lb. El escáner podría funcionar incorrectamente o romperse el cristal. •

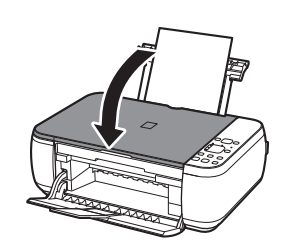

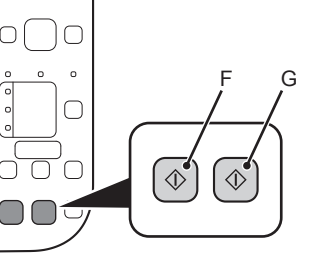

Close the Document Cover, then press the **Black** button (F) or the **Color** button (G). Copying will start. Do not open the Document Cover until copying is complete. Remove the document after printing.

For the procedure to copy on paper other than plain paper, refer to "Copying" in the on‑screen manual: **Advanced Guide**.

Cierre la cubierta de documentos, pulse después el botón **Negro (Black)** (F) o **Color** (G).

Comenzará la copia. No abra la cubierta de documentos hasta que finalice la copia. Retire el documento después de imprimir.

Para obtener información sobre el procedimiento de copia en papel distinto del papel normal, consulte "Copia" en el manual en pantalla: **Guía avanzada**.

facing up.

耳

国目

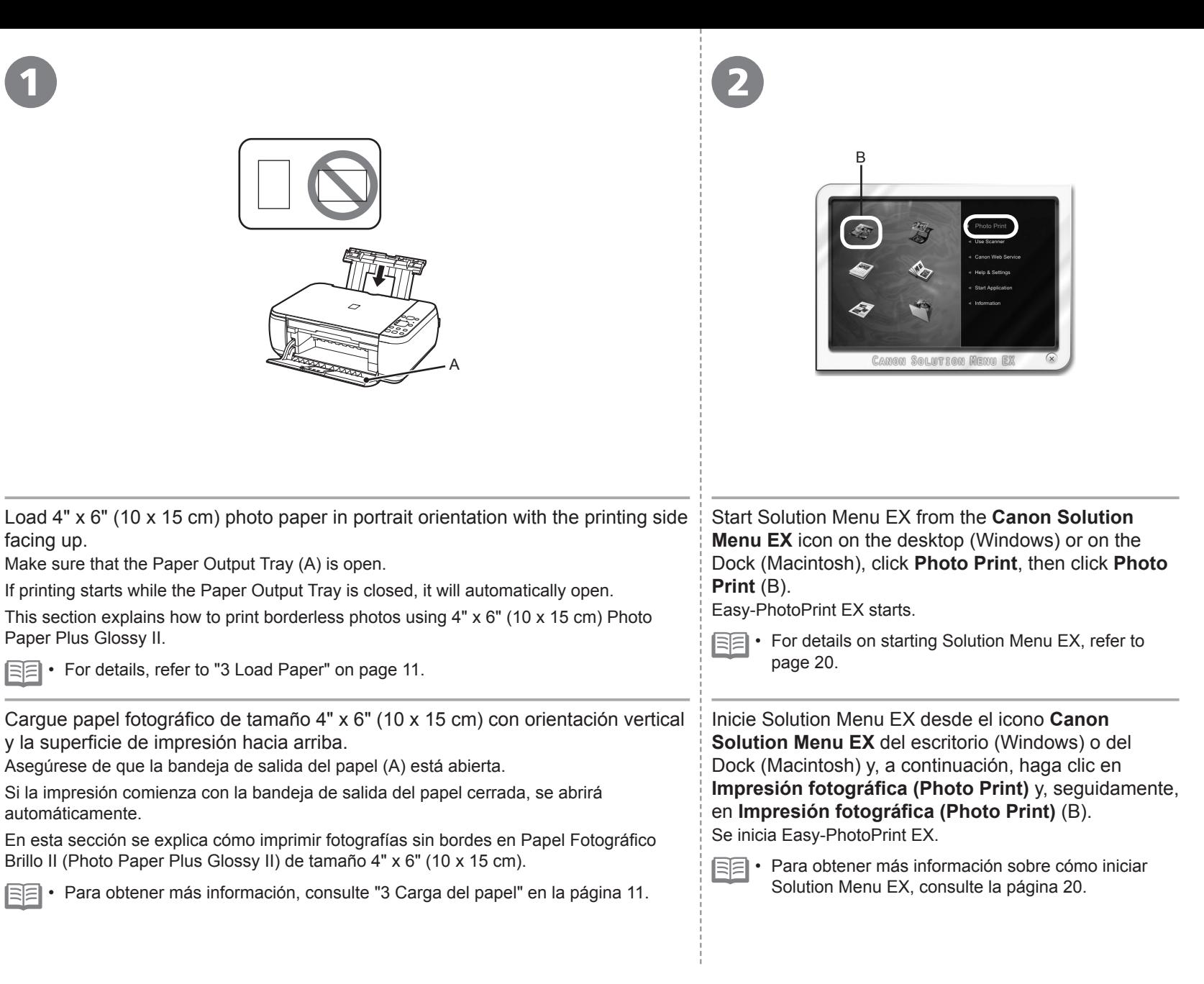

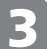

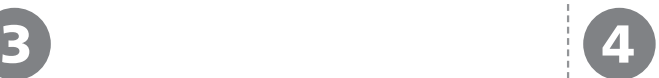

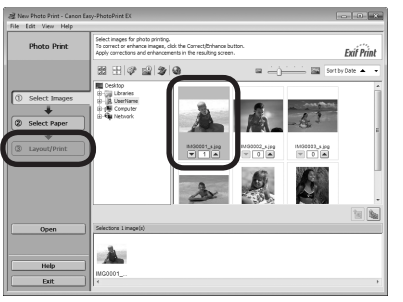

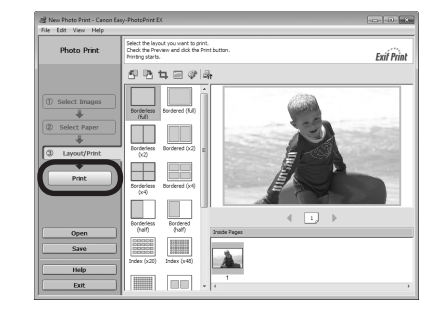

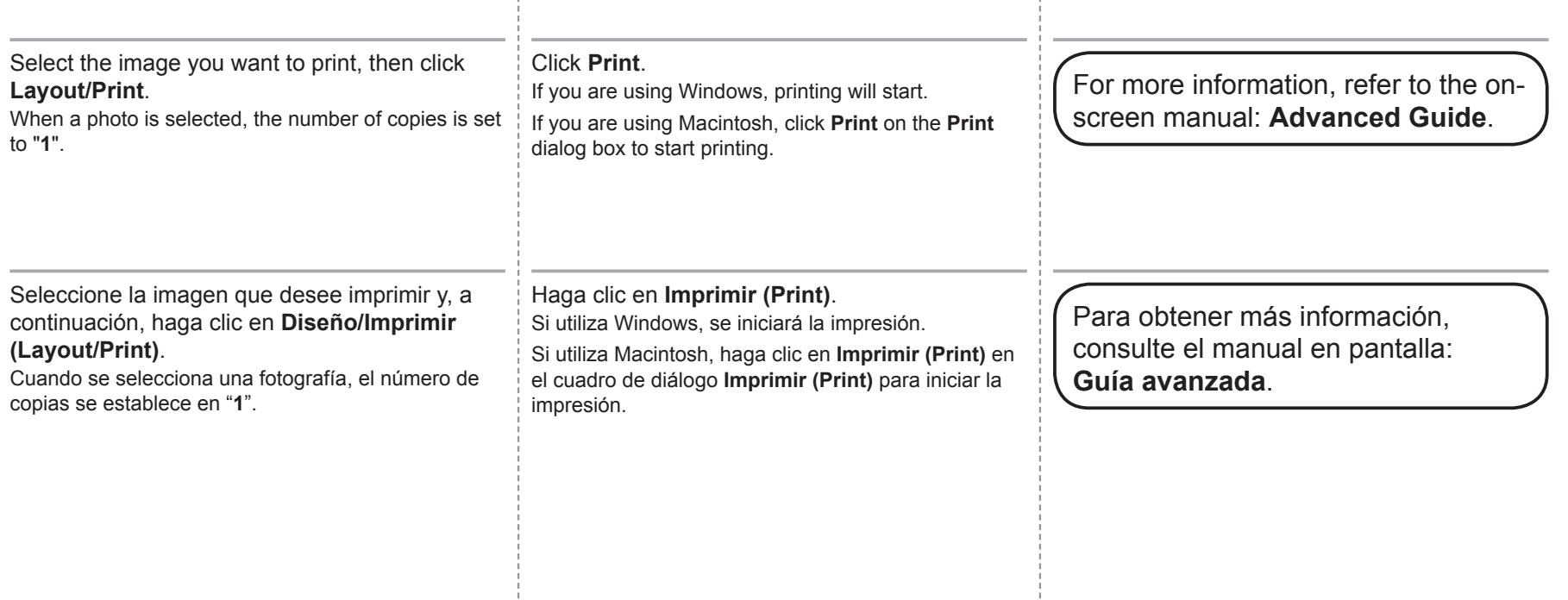

After a period of use, the inside of the machine may become stained with ink. To avoid staining your hands or clothes with ink, it is recommended that you clean the Ink Cartridge Locking Cover (A) and the inside of

the tray (B) with a facial tissue or the like as required.

If the Scanning Unit (Cover) is left open for more than 10 minutes, the FINE Cartridge Holder moves to the right automatically.

Después de un período de uso, la parte interior del equipo se puede manchar de tinta.

Para evitar mancharse las manos o la ropa de tinta, se recomienda limpiar la tapa de bloqueo del cartucho de tinta (A) y el interior de la bandeja (B) con un pañuelo de papel o un material similar según convenga.

Si la unidad de escaneado (cubierta) se queda abierta durante más de 10 minutos, el soporte del cartucho FINE (FINE Cartridge Holder) se desplaza a la derecha automáticamente.

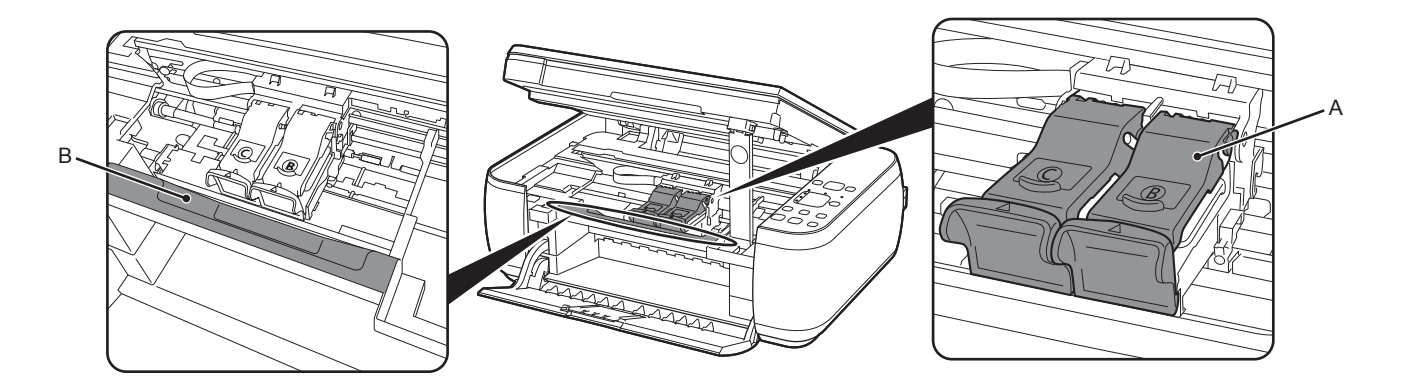

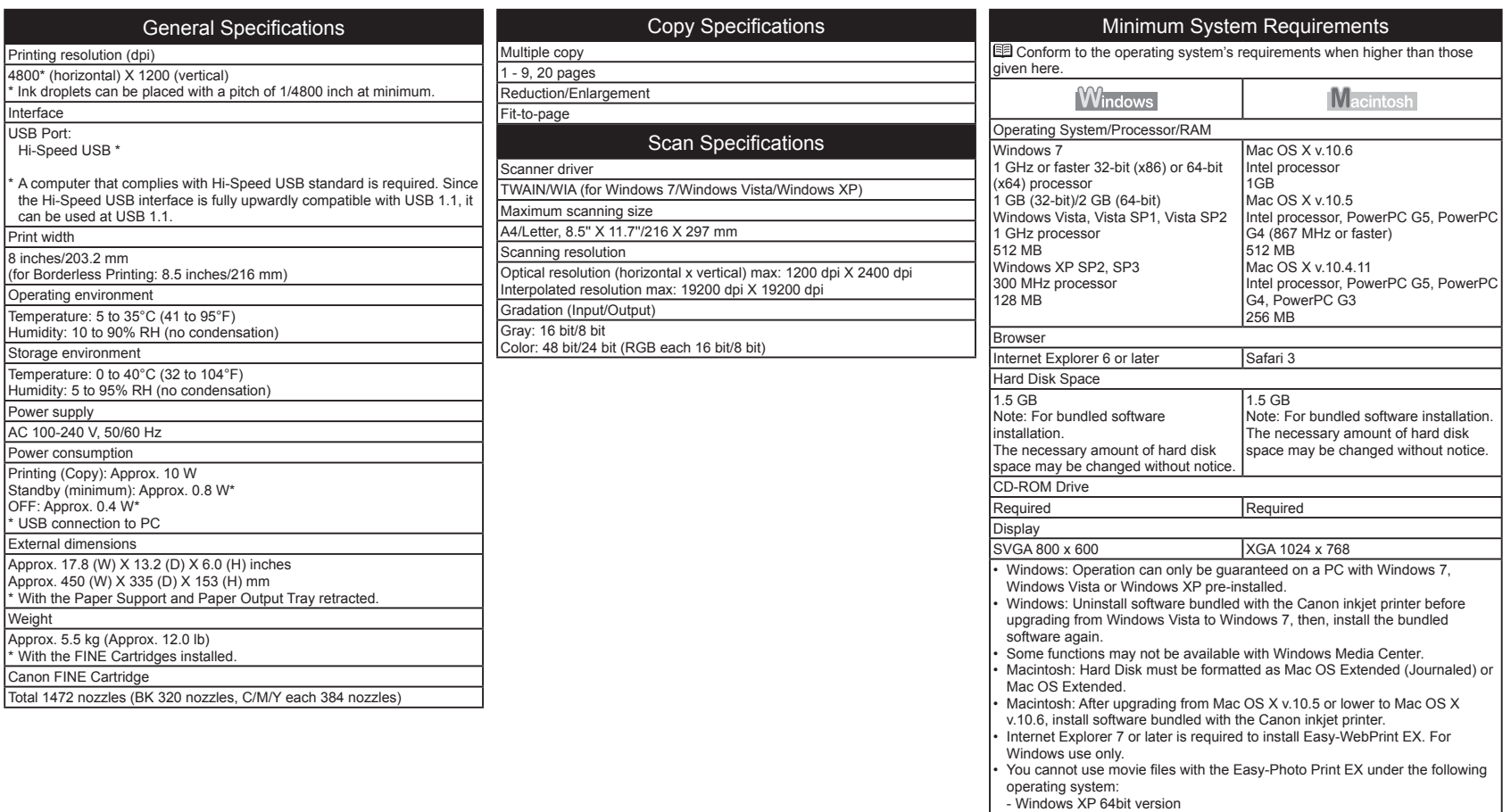

Specifications are subject to change without notice.

About Consumables

Consumables (ink tanks / FINE Cartridges) are available for 5 years after production has stopped.

- Mac OS X on Power PC

Print

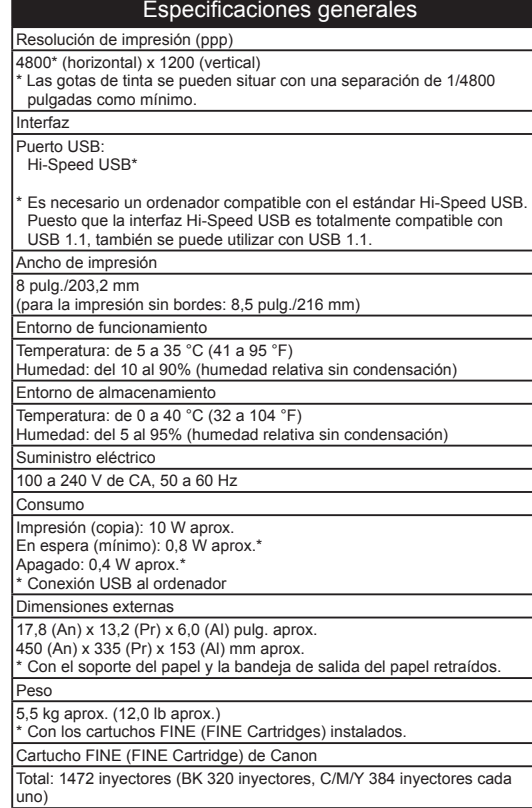

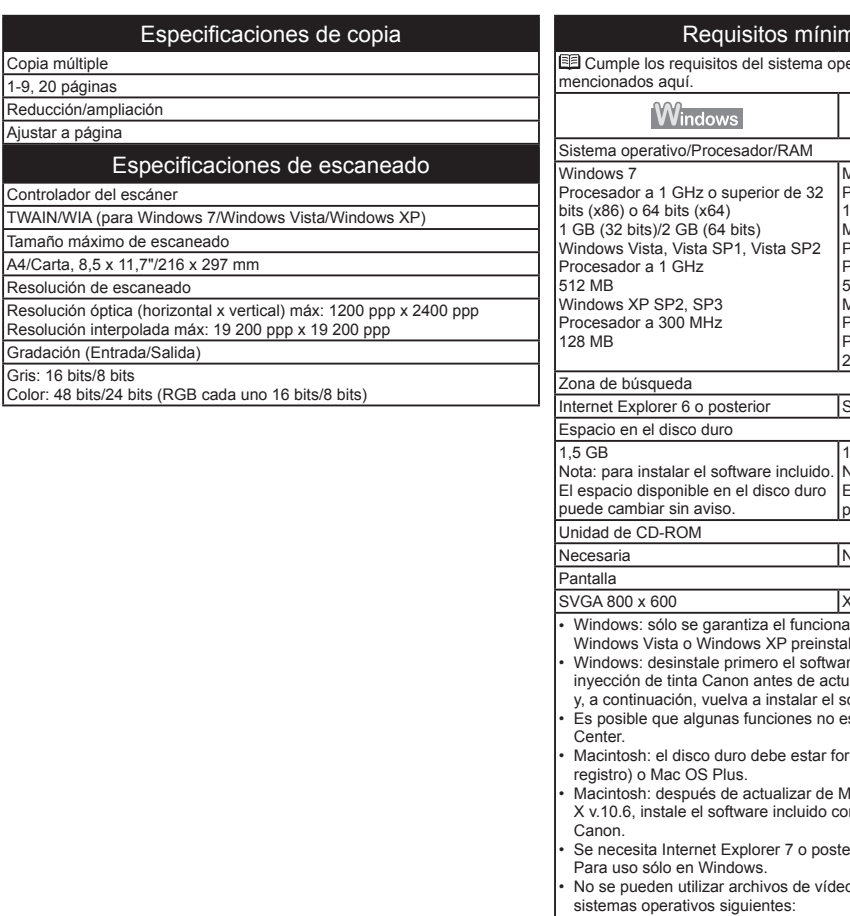

#### nos del sistema

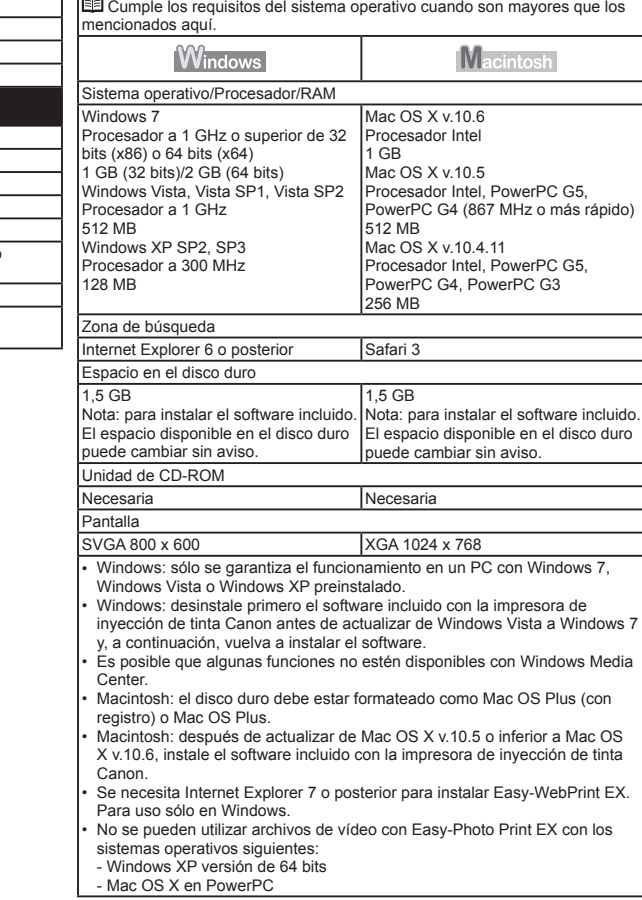

Especificaciones sujetas a cambios sin previo aviso.

Acerca de los consumibles

Especific

Especificaci

Copia múltiple 1-9, 20 páginas Reducción/ampliación Ajustar a página

Controlador del escáner

Tamaño máximo de escaneado A4/Carta, 8,5 x 11,7"/216 x 297 Resolución de escaneado

Gradación (Entrada/Salida) Gris: 16 bits/8 bits

Los consumibles (depósitos de tinta/cartuchos FINE (FINE Cartridges)) estarán disponibles durante 5 años después de haber dejado de fabricar el producto.

### **Getting Help from Canon**

### Email Tech Support — www.canontechsupport.com

Please note, from there you will need to select your product, then click on the "Support by Email" link under Tech Support.

### Toll-Free Tech Support— 1-800-OK-CANON

This option provides live telephone technical support, free of service charges, Monday-Friday (excluding holidays), **during the warranty period**. Telephone Device for the Deaf (TDD) support is available at 1-866-251-3752.

### **Ordering Information**

The following ink cartridges are compatible with this machine.

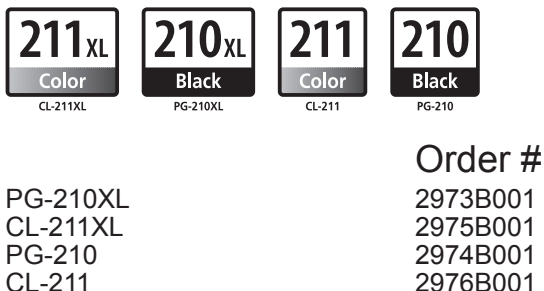

Call 1-800-OK-CANON to locate a dealer near you, or visit the Canon online store at www.shop.usa.canon.com

CANON U.S.A. INC. One Canon Plaza, Lake Success, NY 11042 U.S.A. www.usa.canon.com

### **Ayuda de Canon**

### Soporte técnico por correo electrónico www.canontechsupport.com

Tenga en cuenta que, desde esa página, tendrá que seleccionar el producto y a continuación hacer clic en el vínculo "Support by Email" situado bajo "Tech Support".

### Soporte técnico telefónico gratuito — 1-800-OK-CANON

Esta opción proporciona soporte técnico telefónico, libre de cargos, de lunes a viernes (excepto festivos), **durante el periodo de garantía**. El soporte mediante dispositivo telefónico para personas con discapacidad auditiva (TDD) está disponible en 1-866-251-3752.

### **Información de pedidos**

Este equipo es compatible con los cartuchos de tinta siguientes.

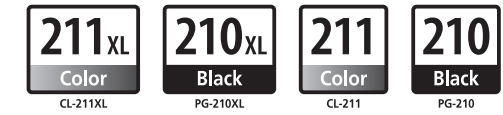

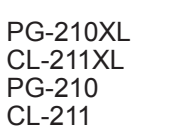

2973B001 2975B001 2974B001 2976B001 N.º de referencia

Llame a 1-800-OK-CANON para localizar un distribuidor cercano o visite la tienda en línea Canon en www.shop.usa.canon.com

Free Manuals Download Website [http://myh66.com](http://myh66.com/) [http://usermanuals.us](http://usermanuals.us/) [http://www.somanuals.com](http://www.somanuals.com/) [http://www.4manuals.cc](http://www.4manuals.cc/) [http://www.manual-lib.com](http://www.manual-lib.com/) [http://www.404manual.com](http://www.404manual.com/) [http://www.luxmanual.com](http://www.luxmanual.com/) [http://aubethermostatmanual.com](http://aubethermostatmanual.com/) Golf course search by state [http://golfingnear.com](http://www.golfingnear.com/)

Email search by domain

[http://emailbydomain.com](http://emailbydomain.com/) Auto manuals search

[http://auto.somanuals.com](http://auto.somanuals.com/) TV manuals search

[http://tv.somanuals.com](http://tv.somanuals.com/)